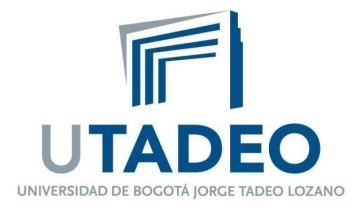

## **INSTRUCTIVO PARA FORMATO TEMAS DE MENÚ Y FORMATO REJILLA.**

## **FORMATO TEMAS DE MENÚ y REJILLA**

1. Para la creación de temas, primero debemos buscar el bloque de **Administración** que se encuentra ubicado en la parte derecha de la plataforma. Lo encontramos de esta forma:

-Una vez encontrado el bloque, damos clic en **Administración del curso**.

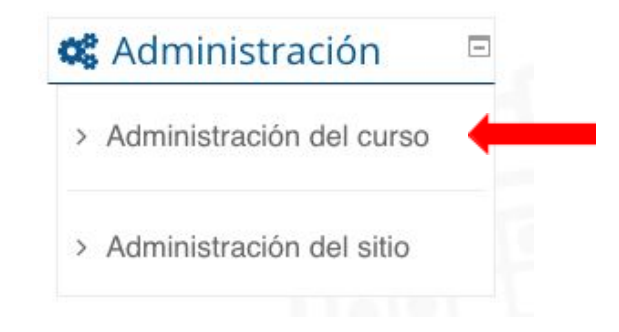

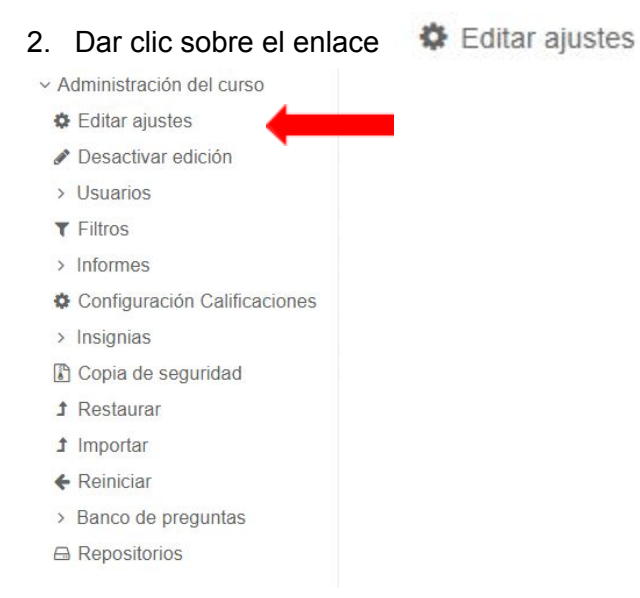

3. Una vez dentro de la edición de ajustes nos desplazamos hacia la parte inferior hasta donde encontremos Formato de curso.

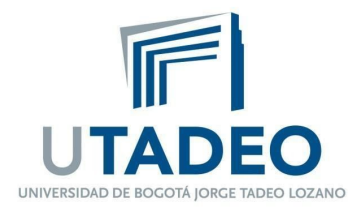

## ▶ Formato de curso

- 4. Dar clic en **Formato de curso** y nos mostrará las siguientes opciones. En esta pestaña podremos editar tanto el **formato**, como el **número de secciones**, **secciones ocultas** y **modo de visualización**.
- Formato de curso

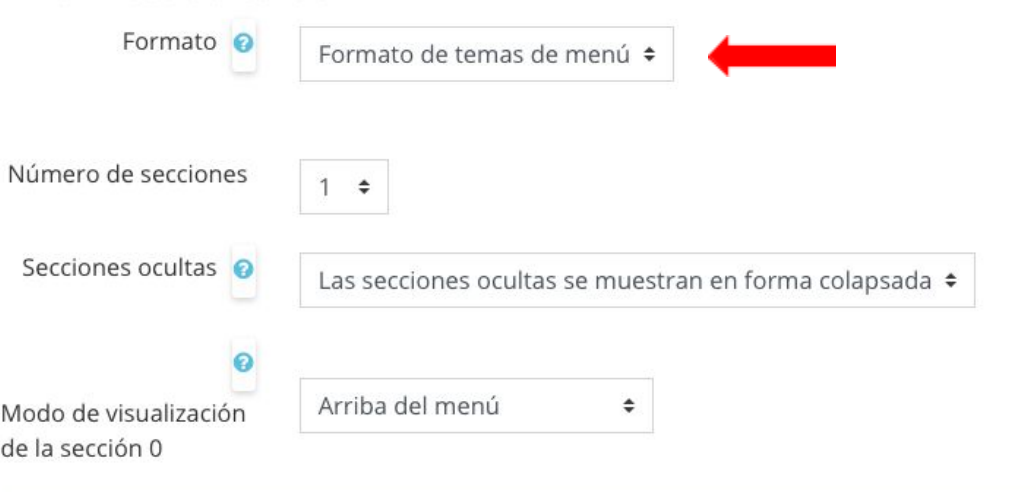

- 5. En la pestaña **formato** podremos elegir el tipo de formato que queremos utilizar para tener de forma organizada las clases o cursos. Las más utilizadas son el **formato de temas de menú y rejilla.**
	- **● Formato de temas de menú:** Selecciona el formato de temas de menú.

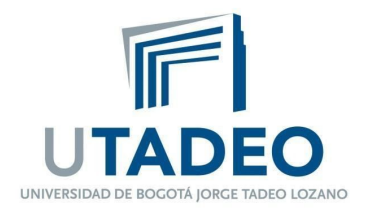

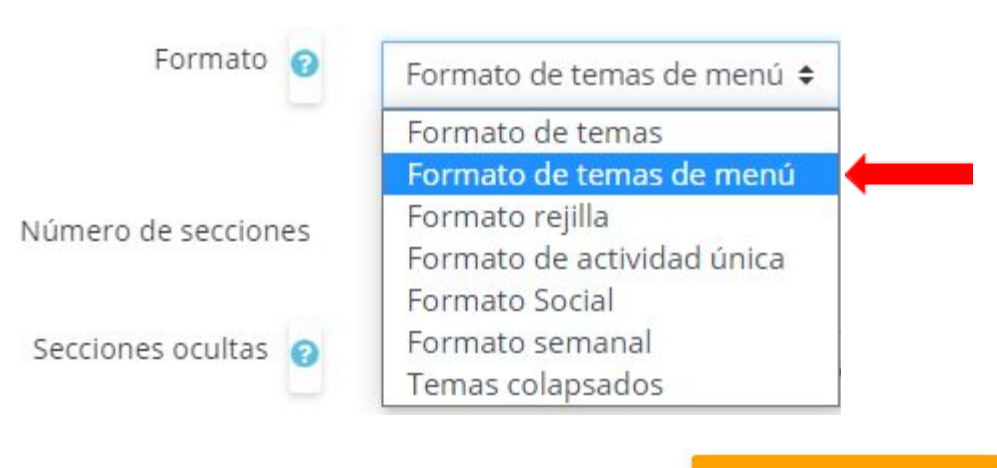

Te diriges al final del formulario para presionar el botón

Guardar cambios y mostrar

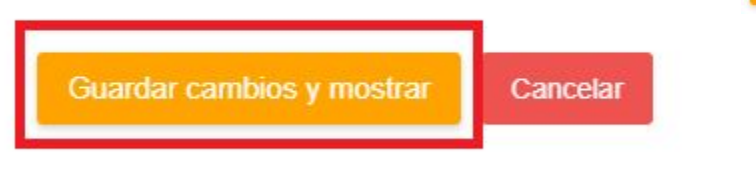

Una vez seleccionado el formato **temas de menú**, lo podremos visualizar de la siguiente manera:

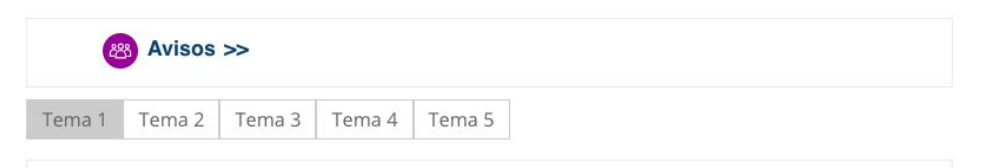

## **● Formato rejilla:**

Selecciona el formato de rejilla.

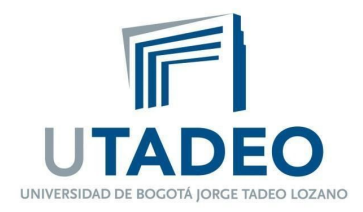

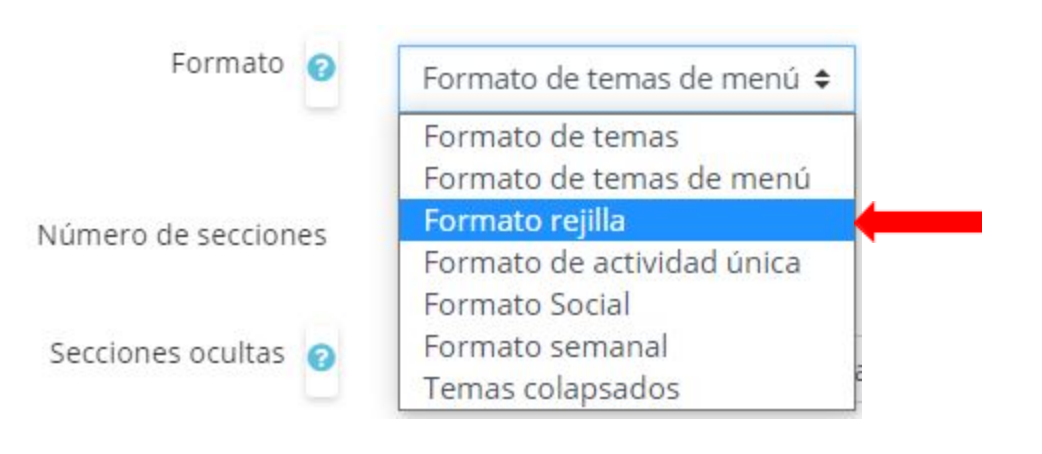

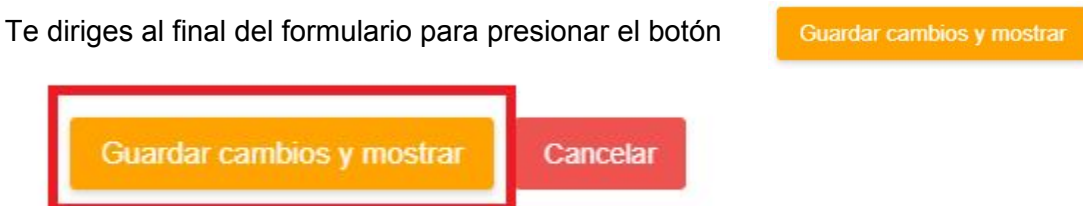

Una vez seleccionado el formato **rejilla**, lo podremos visualizar de la siguiente manera:

www.utadeo.edu.co Personería Jurídica No. 2613/1959 Minjusticia

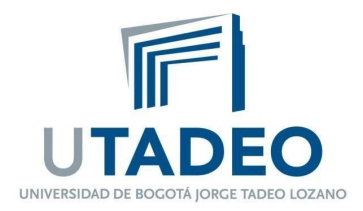

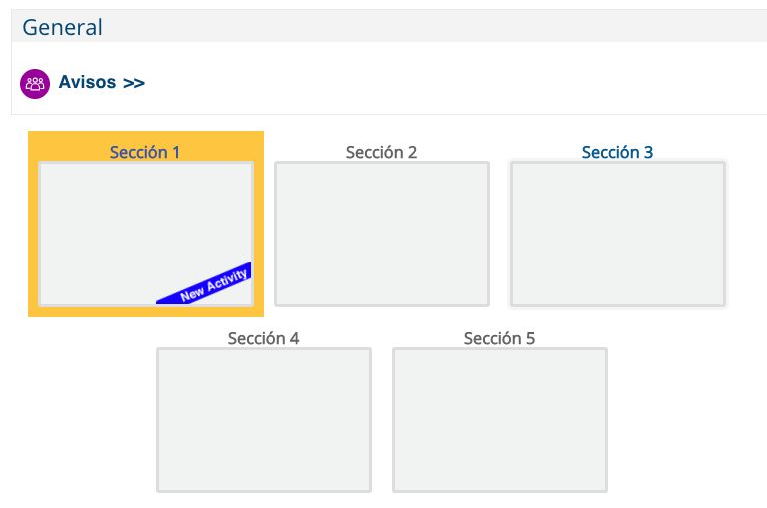

- 6. Una vez seleccionado el formato **rejilla,** se podrá cambiar la imagen de cada recuadro de la siguiente manera:
	- Estando en la página principal, que se muestra en la imagen anterior, deberá seleccionar el botón de "**Activar edición"** que se encuentra en la parte superior derecha de la plataforma

Z Activar edición

● Al darle clic al botón antes mencionado, los recuadros se verán de la siguiente manera:

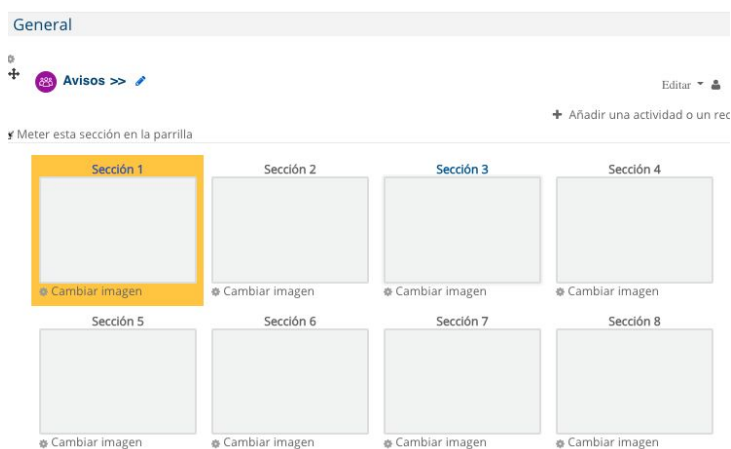

Sede Principal Carrera 4 No. 22 -61 PBX 242 7030 FAX 561 2107 - A.A. 80319 Bogotá, D.C. - Colombia

www.utadeo.edu.co Personería Jurídica No. 2613/1959 Minjusticia

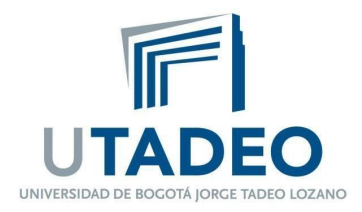

● Seguido de lo anterior, deberá dar clic en la opción **"Cambiar imagen",** que se encuentra en la parte posterior de cada recuadro.

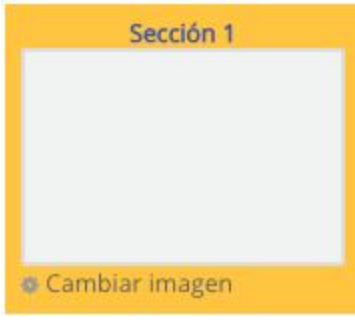

● Una vez dé clic en la opción, se abrirá la siguiente opción en donde podrá subir la imagen que desee como portada para cada recuadro al hacer clic en la opción de **"Seleccionar un archivo".**

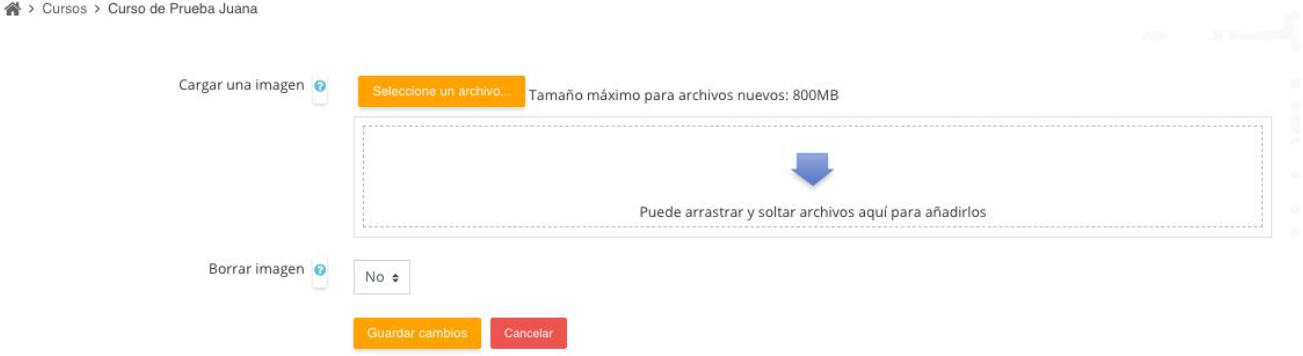

● Una vez hecho lo anterior, deberá dar clic en la opción de **"Guardar cambios"** para poder visualizarlo en la página principal, de esta forma:

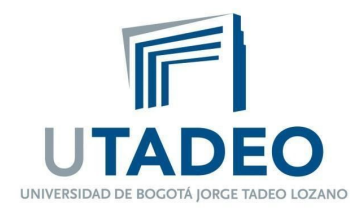

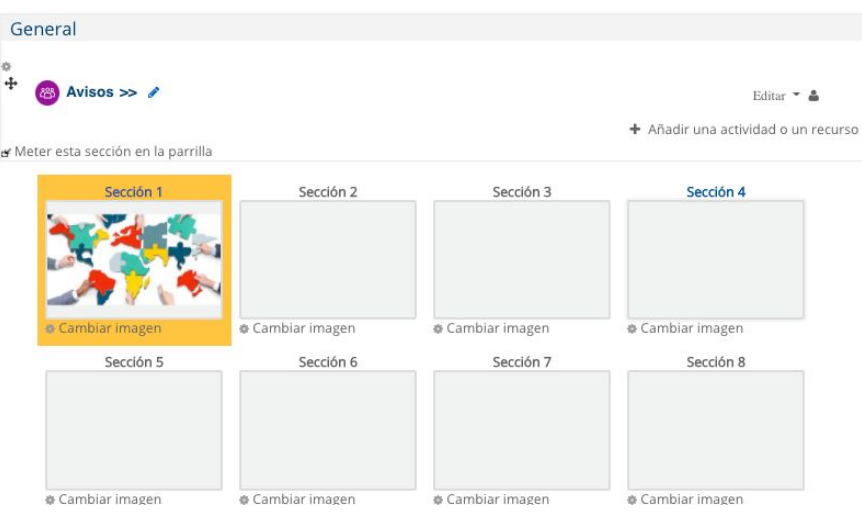

7. Por último, una vez ya estén puestas todas las imágenes requeridas, deberá hacer clic en la opción de **"Desactivar edición"** que se encuentra en la parte superior derecha de la plataforma

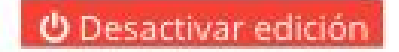

**\*Nota aclaratoria\* Al pasar este curso a otro formato se pierden las imágenes**